# **BlackBerry Web Desktop Manager**

# **User Guide**

Version: 5.0 | Service Pack: 3

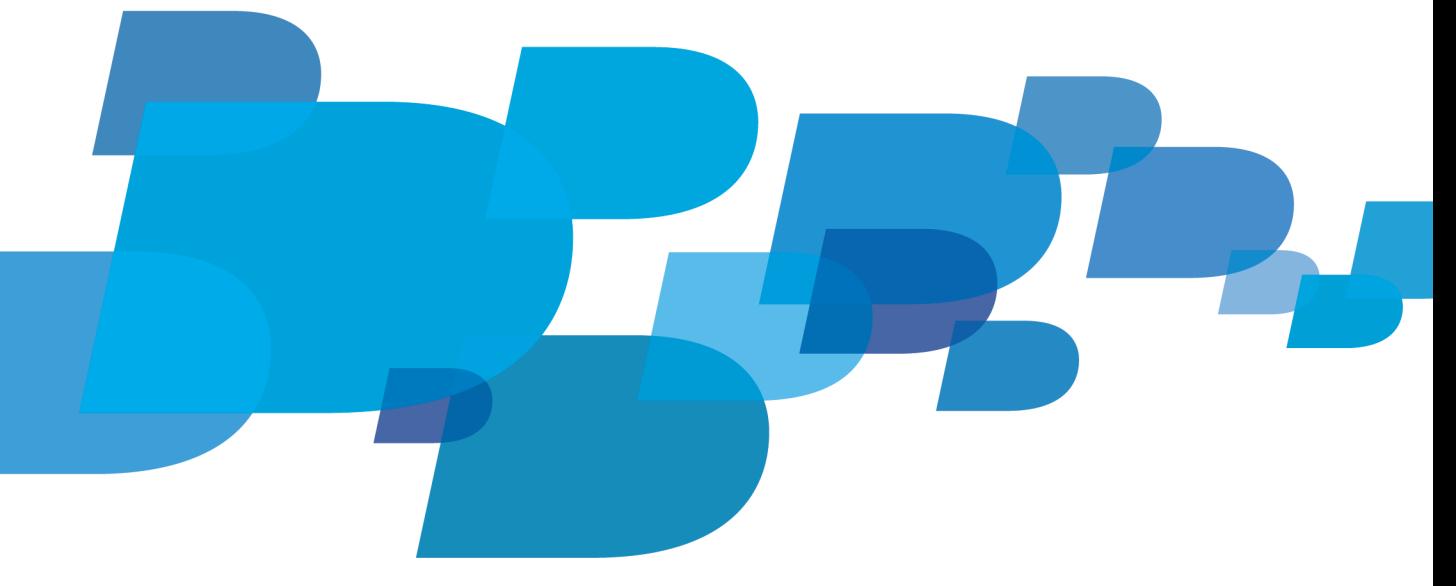

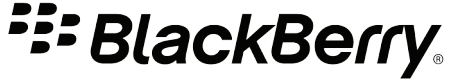

Published: 2011-03-25 SWDT26573-1047941-0325040105-001

# Contents

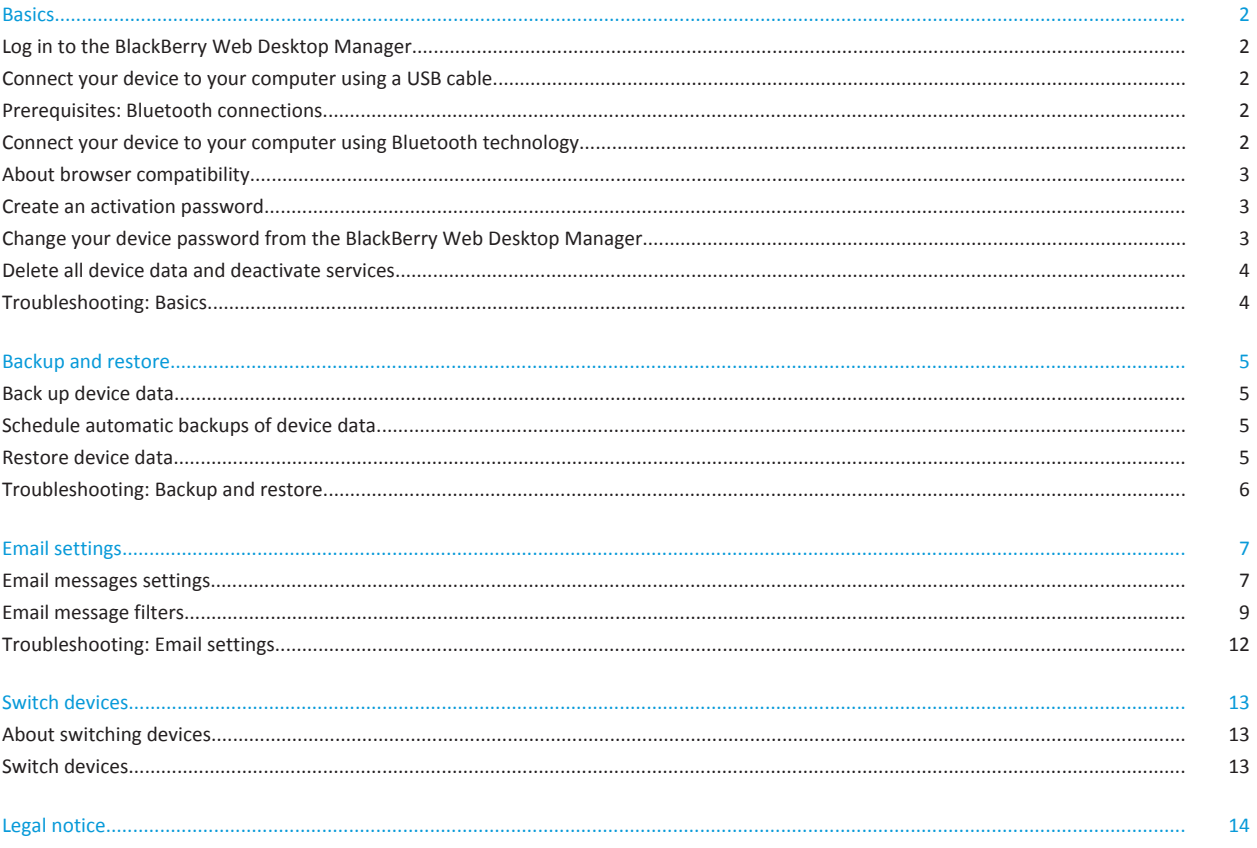

# <span id="page-3-0"></span>**Basics**

# **Log in to the BlackBerry Web Desktop Manager**

To perform this task, your administrator must provide you with a user name, a password, and, if necessary, a domain name.

- 1. Type your user name and password.
- 2. If necessary, type a domain name.
- 3. Click **Log in**.

# **Connect your device to your computer using a USB cable**

- 1. Connect the large end of the USB cable to a USB port on your computer.
- 2. Connect the small end of the USB cable to the USB port on the side of your BlackBerry® device.
- 3. On your computer, if the **Device Security Password** field appears, type your device password. Click **OK**.

## **Prerequisites: Bluetooth connections**

- Your BlackBerry® device must be running BlackBerry® Device Software 4.1 or later.
- Your computer must be running Windows® XP SP 2 or later. For more information about the Bluetooth® adapters that are supported in Windows XP SP 2 or later, visit [www.blackberry.com/support.](http://www.blackberry.com/support)
- Your computer must be paired with your BlackBerry device. For more information about pairing, click **Help** on your device.

# **Connect your device to your computer using Bluetooth technology**

- 1. On the **Advanced Settings** tab, click **Troubleshooting**.
- 2. Click **View information**.
- 3. Select the **Enable Bluetooth® support** check box.
- 4. Click **Configure Bluetooth**.
- 5. Click **Add**.
- 6. In the **Bluetooth devices** list, click your BlackBerry® device.
- 7. Click **OK**.
- 8. Click **OK**.

# <span id="page-4-0"></span>**About browser compatibility**

Windows® Internet Explorer® 7 or later provides the optimal support for BlackBerry® Web Desktop Manager features.

The following browsers are also compatible with BlackBerry Web Desktop Manager, but with limited support for features:

- Mozilla<sup>®</sup> Firefox<sup>®</sup> 3.5
- Safari 4 for Mac
- Google Chrome™

Depending on the browser that you are using, BlackBerry Web Desktop Manager might not recognize your BlackBerry device, and you might not be able to activate your device over the wireless network, back up and restore your device data, or add or update device applications.

# **Create an activation password**

You must create an enterprise activation password to activate your BlackBerry® device over the wireless network. If your device is already activated, you can follow these steps to create a new activation password. For more information, contact your administrator.

- 1. On the **Home** tab, click **Create an Enterprise Activation Password**.
- 2. In the **Enterprise activation password** field, type a password.
- 3. In the **Confirm password** field, type the password again.
- 4. Click **Set the enterprise activation password**.

# **Change your device password from the BlackBerry Web Desktop Manager**

If your BlackBerry® device has been misplaced and you might be able to recover it, you can use the BlackBerry® Web Desktop Manager to change your device password and lock your device to help secure your device data. Depending on your administrator, this feature might not be available.

- 1. On the **Home** tab, click **Secure a Lost Device**.
- 2. Click **Specify new device password and lock device**.
- 3. In the **Device password** field, type your new device password.
- 4. In the **Confirm password** field, type your new password again.
- 5. Click **Specify new device password and lock device**.

# <span id="page-5-0"></span>**Delete all device data and deactivate services**

If your BlackBerry® device has been misplaced or stolen, you can delete your device data and deactivate all services, such as email messaging and data synchronization. Depending on your administrator, this feature might not be available.

- 1. On the **Home** tab, click **Secure a Lost Device**.
- 2. Click **Delete all device data and disable device**.
- 3. Click **Yes**.

**Note:** If you recover your device, you can activate your services again by either connecting your device to your computer using a USB cable or by creating an activation password so that you can activate your device over the wireless network.

# **Troubleshooting: Basics**

## **My computer cannot detect my device**

Try the following actions:

- Verify that your BlackBerry® device is connected to your computer.
- If you are trying to connect your device to your computer using a USB cable, verify that the USB cable is not damaged.
- If you are trying to connect your device to your computer using Bluetooth® technology, verify that your device is within range of your computer (a typical range is approximately 10 meters).
- Turn off synchronization programs or antivirus programs temporarily.
- Verify that you are not running software that scans the communications ports on your computer.
- On the **Advanced Settings** tab, in the **Troubleshooting** section, if the **Detect a BlackBerry device with Application Loader** link appears, your administrator might have made BlackBerry® Device Software available for you to install. Click the link and complete the instructions on the screen.

### **I cannot access the features of the BlackBerry Web Desktop Manager**

If the features of the BlackBerry® Web Desktop Manager are unavailable because the necessary controls are not installed, try performing the following actions:

- See the system requirements for the BlackBerry Web Desktop Manager in the *BlackBerry Enterprise Server Installation and Configuration Guide*. To download this guide, visit [www.blackberry.com/go/serverdocs/](http://www.blackberry.com/go/serverdocs/).
- Contact your administrator.

# <span id="page-6-0"></span>**Backup and restore**

# **Back up device data**

- 1. Connect your BlackBerry® device to your computer.
- 2. On the **Backup and Restore** tab, perform one of the following actions:
	- To back up all your device data, click **Back up**.
	- To back up specific device data, click **Advanced**. In the **Device Databases** section, click a database. Click the **Left Arrow**  icon. On the **File** menu, click **Save As**.
	- If your device contains on-board device memory, to back up files that you saved to your device, verify that mass storage mode is turned on. Click **Configure Backup Options**. Select the **Back up on-board device memory** check box. Click **Save**. Click **Back Up and Restore Now** to continue backing up device data.

# **Schedule automatic backups of device data**

- 1. Connect your BlackBerry® device to your computer.
- 2. On the **Backup and Restore** tab, click **Configure Backup Options**.
- 3. Select the **Automatically back up my device** check box.
- 4. Set how often automatic backup should occur.
- 5. Perform one of the following actions:
	- If your device contains on-board device memory, to back up files that you saved to your device, verify that mass storage mode is turned on. Select the **Back up on-board device memory** check box.
	- To back up all device data, select the **Backup all device application data** option.
	- To exclude email messages or organizer data, select the **Backup all device application data, except for** option. Specify the type of data to exclude.
- 6. Click **Save**.

# **Restore device data**

- 1. Connect your BlackBerry® device to your computer.
- 2. On the **Backup and Restore** tab, perform one of the following actions:
	- To restore all the device data in a backup file, click **Restore**. Double-click a backup (.ipd) file.
	- To restore specific device data from a backup file, click **Advanced**. On the **File** menu, click **Open**. Double-click a backup (.ipd) file. In the **Desktop File Databases** section, click a database. Click the **Right Arrow** icon.

# <span id="page-7-0"></span>**Troubleshooting: Backup and restore**

### **I cannot restore some device data**

Try the following actions:

- Verify that the database that you are trying to restore does not appear dimmed in the Device Databases section. If the database appears dimmed and the Right Arrow icon is not available, your BlackBerry® device might be configured for wireless synchronization, wireless backup might be turned on, or the database might be read-only. For more information, contact your administrator.
- Verify that your device has enough available memory to store the database. The amount of memory that appears beside the database in the Desktop File Databases section might differ from the amount of memory that is required to store the database on your device. If the application memory on your device is low, consider deleting unused applications, old data, or old messages from your device.

### **Error messages: Backup and restore**

#### **The Backup functionality is not available at your current location.**

This message appears if you log in to the BlackBerry® Web Desktop Manager from a computer that your administrator has restricted from performing backup and restore functions. For more information, contact your administrator.

#### **This function is no longer available to you. No changes have been made.**

This message appears if your administrator has changed your permissions since you logged in to the BlackBerry Web Desktop Manager. For more information, contact your administrator.

# <span id="page-8-0"></span>**Email settings**

# **Email messages settings**

## **Stop forwarding email messages to your device**

- 1. On the **Email Settings** tab, clear the **Redirect incoming email messages to the device** check box.
- 2. Click **Save**.

### **Add a signature**

- 1. On the **Email Settings** tab, in the **Signature** box, type a signature.
- 2. Click **Save**.

### **Delete your signature**

- 1. On the **Email Settings** tab, in the **Signature** box, delete the signature.
- 2. Click **Save**.

### **Store messages sent from your device on your messaging server**

- 1. On the **Email Settings** tab, select the **Save copy in Sent folder when sending an email message from the BlackBerry® device** check box.
- 2. Click **Save**.

# **Add contacts to your device from your email message folders**

You can add private or corporate contact folders that appear in the email application on your computer to the contact list on your BlackBerry® device. The corporate, or public, contact folders are published by your administrator.

- 1. On the **Email Settings** tab, click **Contact Folders** or **Published Contact Databases**.
- 2. If you are using a Microsoft® Outlook® email account, perform any of the following actions:
	- In the **Published public contact folders** section, select the check box beside one or more corporate contact folders that you want to add to the contact list on your device.
	- In the **Private contact folders** section, select the check box beside one or more personal contact folders that you want to add to the contact list on your device.
	- In the **Default private contact folder** section, in the **Default contact folder** drop-down list, click a personal folder to synchronize with your device. When you add a new contact on your device, it is added to this folder.
- 3. If you are using an IBM® Lotus Notes® email account, select the contact databases that you want to add to the contact list on your device.
- 4. Click **Save**.

# **Forward messages from a specific email message folder to your device**

- 1. On the **Email Settings** tab, click **Redirection Folders**.
- 2. Perform one of the following actions:
	- If your BlackBerry® device is associated with a Microsoft® Outlook® email account, to receive email messages from your inbox to your device, click **Inbox**.
	- To receive email messages from your inbox and sent items folder to your device, click **Inbox and Sent Items only**.
	- To specify additional email message folders, including your inbox and sent items folder, click **Selected folders**. Select the check box beside one or more folders.
- 3. Click **Save**.

### **Delivery status for email messages and organizer data**

If your BlackBerry® device is connected to your computer, from the Advanced Settings tab, you can view the service statistics for your email messages and organizer data items.

#### **Messages forwarded**

This field displays the number of email messages and organizer data items that the BlackBerry® Enterprise Server has forwarded to your device.

#### **Messages sent**

This field displays the number of email messages and organizer data items that you have sent from your device.

#### **Messages pending**

This field displays the number of email messages and organizer data items that the BlackBerry Enterprise Server has not yet forwarded to your device. If your device is not connected to the wireless network, the BlackBerry Enterprise Server queues email messages and organizer data items for up to 7 days and forwards them when your device is connected to the wireless network again.

#### **Messages expired**

This field displays the number of email messages and organizer data items that the BlackBerry Enterprise Server could not forward to your device within 7 days. These email messages and organizer data items remain in the email application on your computer.

#### **Messages filtered**

This field displays the number of email messages that the BlackBerry Enterprise Server did not forward to your device because your email message filters prevented redirection or because your device was connected to your computer.

## **Add contacts from your organization's contact list to your device**

You can add private or corporate contact folders that appear in the email application on your computer to the contact list on your BlackBerry® device. The corporate, or public, contact folders are published by your administrator.

1. On the **Email Settings** tab, click **Contact Folders** or **Published Contact Databases**.

- <span id="page-10-0"></span>2. If you are using a Microsoft® Outlook® email account, perform any of the following actions:
	- In the **Published public contact folders** section, select the check box beside one or more corporate contact folders that you want to add to the contact list on your device.
	- In the **Private contact folders** section, select the check box beside one or more personal contact folders that you want to add to the contact list on your device.
	- In the **Default private contact folder** section, in the **Default contact folder** drop-down list, click a personal folder to synchronize with your device. When you add a new contact on your device, it is added to this folder.
- 3. If you are using an IBM® Lotus Notes® email account, select the contact databases that you want to add to the contact list on your device.
- 4. Click **Save**.

# **Email message filters**

## **About email message filters**

You can create email message filters to specify which email messages are forwarded to your BlackBerry® device and which remain in the email application on your computer.

Email message filters are applied to email messages based on the order in which they appear in your list of email message filters. If you create multiple email message filters that could apply to the same email message, you must decide which one should be applied first by placing that filter higher in the list.

## **Create an email message filter**

- 1. On the **Email Settings** tab, click **Email Filter Settings**.
- 2. Click **Add new email message filter**.
- 3. Set the email message filter options.
- 4. To select contacts or distribution lists from your organization's contact list, click the **Import list** icon beside the **From** or **Sent to** fields.
- 5. Click **Add New Filter**.
- 6. Click **Save**.

## **Options for email message filters**

#### **Filter name:**

Type a unique name for the new filter.

#### **From:**

Specify one or more contacts or email addresses that the email message filter should search for in the From field of email messages. Separate multiple contacts or email addresses with a semicolon (;). To specify that the email message filter should search for all email addresses that contain specific text, type the text and use an asterisk (\*) as a wildcard character to represent the rest of the email address.

#### **Sent to:**

Specify one or more contacts or email addresses that the email message filter should search for in the Sent To field of email messages. Separate multiple contacts or email addresses with a semicolon (;). To specify that the email message filter should search for all email addresses that contain specific text, type the text and use an asterisk (\*) as a wildcard character to represent the rest of the email address.

#### **Subject:**

Type the text that the email message filter should search for in the Subject field of email messages.

#### **Body:**

Type the text that the email message filter should search for in the body of email messages.

#### **Sent directly to me:**

Set whether the email message filter applies to email messages that include your email address in the To field.

#### **CC: to me:**

Set whether the email message filter applies to email messages that include your email address in the CC field.

#### **BCC: to me:**

Set whether the email message filter applies to email messages that include your email address in the BCC field.

#### **Importance:**

Set the importance level of email messages that the email message filter applies to.

#### **Sensitivity:**

Set the sensitivity level of email messages that the email message filter applies to.

#### **Forward messages to the device:**

Select this option to forward email messages that the email message filter applies to your BlackBerry® device. Specify whether email messages are forwarded with high importance or with the email message header only.

#### **Do not forward messages to the device:**

Select this option to prevent email messages that the email message filter applies to from being forwarded to your device.

### **Add a contact from your organization's contact list to an email message filter**

You can import contacts from your organization's contact list into an email message filter.

- 1. When creating or changing an email message filter, click the **Import list** icon beside the **From** or **Sent to** fields.
- 2. In the **Search Users** section, perform one of the following actions:
- In the **Messaging server display name** field, type the user display name for the contact on your organization's messaging server.
- In the **Email address** field, type part or all of the email address for the contact.
- 3. Click **Search**.
- 4. In the search results, select the check box beside the contact.
- 5. Click **Next** to continue creating or changing your email message filter.

### **Change an email message filter**

- 1. On the **Email Settings** tab, click **Email Filter Settings**.
- 2. Click an email message filter.
- 3. Change the email message filter options.
- 4. To select contacts or distribution lists from your organization's contact list, click the **Import list** icon beside the **From** or **Sent to** fields.
- 5. Click **Update Filter**.
- 6. Click **Save**.

## **Change the order of email message filters**

- 1. On the **Email Settings** tab, click **Email Filter Settings**.
- 2. Click the **Up Arrow** icon or the **Down Arrow** icon.
- 3. Click **Save**.

## **Turn off an email message filter**

- 1. On the **Email Settings** tab, click **Email Filter Settings**.
- 2. Click the **checkmark** icon beside an email message filter.
- 3. Click **Save**.

### **Delete an email message filter**

- 1. On the **Email Settings** tab, click **Email Filter Settings**.
- 2. Click the **minus sign** icon beside an email message filter.
- 3. Click **Save**.

### **Save all email message filters**

- 1. On the **Email Settings** tab, click **Email Filter Settings**.
- 2. Click **Save Filters**.

### **Open a saved email message filter**

- 1. On the **Email Settings** tab, click **Email Filter Settings**.
- 2. Click **Load Filters**.
- <span id="page-13-0"></span>3. Click an email message filter (.rfi) file.
- 4. Click **Open**.

# **Troubleshooting: Email settings**

### **I cannot send or receive email messages on my device**

Try performing the following actions:

- Verify that your BlackBerry® device is connected to the wireless network.
- Verify that email message forwarding is turned on and that you have selected all the email message folders, including your inbox folder, that you want to receive email messages from.
- If you have generated a new encryption key, connect your device to your computer to share the encryption key.
- Verify that your email profile options are correct. For more information, contact your administrator.

# <span id="page-14-0"></span>**Switch devices**

# **About switching devices**

You can use the switch device wizard to transfer data and services from your current BlackBerry® device to a new BlackBerry device.

The switch device wizard is designed to transfer supported organizer data, messages, third-party applications, and BlackBerry® Enterprise Server connection options from your current device to your new device. The switch device wizard also starts the activation process for your new device. During the activation process, BlackBerry services, such as email reconciliation, are transferred to your new device.

# **Switch devices**

- 1. Connect your new BlackBerry® device to your computer, or connect both your current device and new device to your computer.
- 2. Click **Yes Switch my BlackBerry services to this device**.
- 3. Click **Yes Transfer the data**.
- 4. Complete the instructions on the screen.

Do not disconnect your device from your computer until your device data and services have been switched and the activation process on your new device is complete. The process is complete when the Change devices screen appears on your computer.

# <span id="page-15-0"></span>**Legal notice**

©2011 Research In Motion Limited. All rights reserved. BlackBerry®, RIM®, Research In Motion®, and related trademarks, names, and logos are the property of Research In Motion Limited and are registered and/or used in the U.S. and countries around the world.

Mac and Safari are trademarks of Apple Inc. Bluetooth is a trademark of Bluetooth SIG. Google Chrome is a trademark of Google Inc. IBM and Lotus Notes are trademarks of International Business Machines Corporation. Microsoft, Outlook and Windows are trademarks of Microsoft Corporation. Mozilla and Firefox are trademarks of Mozilla Foundation. All other trademarks are the property of their respective owners.

This documentation including all documentation incorporated by reference herein such as documentation provided or made available at [www.blackberry.com/go/docs](http://www.blackberry.com/go/docs) is provided or made accessible "AS IS" and "AS AVAILABLE" and without condition, endorsement, guarantee, representation, or warranty of any kind by Research In Motion Limited and its affiliated companies ("RIM") and RIM assumes no responsibility for any typographical, technical, or other inaccuracies, errors, or omissions in this documentation. In order to protect RIM proprietary and confidential information and/or trade secrets, this documentation may describe some aspects of RIM technology in generalized terms. RIM reserves the right to periodically change information that is contained in this documentation; however, RIM makes no commitment to provide any such changes, updates, enhancements, or other additions to this documentation to you in a timely manner or at all.

This documentation might contain references to third-party sources of information, hardware or software, products or services including components and content such as content protected by copyright and/or third-party web sites (collectively the "Third Party Products and Services"). RIM does not control, and is not responsible for, any Third Party Products and Services including, without limitation the content, accuracy, copyright compliance, compatibility, performance, trustworthiness, legality, decency, links, or any other aspect of Third Party Products and Services. The inclusion of a reference to Third Party Products and Services in this documentation does not imply endorsement by RIM of the Third Party Products and Services or the third party in any way.

EXCEPT TO THE EXTENT SPECIFICALLY PROHIBITED BY APPLICABLE LAW IN YOUR JURISDICTION, ALL CONDITIONS, ENDORSEMENTS, GUARANTEES, REPRESENTATIONS, OR WARRANTIES OF ANY KIND, EXPRESS OR IMPLIED, INCLUDING WITHOUT LIMITATION, ANY CONDITIONS, ENDORSEMENTS, GUARANTEES, REPRESENTATIONS OR WARRANTIES OF DURABILITY, FITNESS FOR A PARTICULAR PURPOSE OR USE, MERCHANTABILITY, MERCHANTABLE QUALITY, NON-INFRINGEMENT, SATISFACTORY QUALITY, OR TITLE, OR ARISING FROM A STATUTE OR CUSTOM OR A COURSE OF DEALING OR USAGE OF TRADE, OR RELATED TO THE DOCUMENTATION OR ITS USE, OR PERFORMANCE OR NON-PERFORMANCE OF ANY SOFTWARE, HARDWARE, SERVICE, OR ANY THIRD PARTY PRODUCTS AND SERVICES REFERENCED HEREIN, ARE HEREBY EXCLUDED. YOU MAY ALSO HAVE OTHER RIGHTS THAT VARY BY STATE OR PROVINCE. SOME JURISDICTIONS MAY NOT ALLOW THE EXCLUSION OR LIMITATION OF IMPLIED WARRANTIES AND CONDITIONS. TO THE EXTENT PERMITTED BY LAW, ANY IMPLIED WARRANTIES OR CONDITIONS RELATING TO THE DOCUMENTATION TO THE EXTENT THEY CANNOT BE EXCLUDED AS SET OUT ABOVE, BUT CAN BE LIMITED, ARE HEREBY LIMITED TO NINETY (90) DAYS FROM THE DATE YOU FIRST ACQUIRED THE DOCUMENTATION OR THE ITEM THAT IS THE SUBJECT OF THE CLAIM.

TO THE MAXIMUM EXTENT PERMITTED BY APPLICABLE LAW IN YOUR JURISDICTION, IN NO EVENT SHALL RIM BE LIABLE FOR ANY TYPE OF DAMAGES RELATED TO THIS DOCUMENTATION OR ITS USE, OR PERFORMANCE OR NON-PERFORMANCE OF ANY SOFTWARE, HARDWARE, SERVICE, OR ANY THIRD PARTY PRODUCTS AND SERVICES REFERENCED HEREIN INCLUDING WITHOUT LIMITATION ANY OF THE FOLLOWING DAMAGES: DIRECT, CONSEQUENTIAL, EXEMPLARY, INCIDENTAL, INDIRECT, SPECIAL, PUNITIVE, OR AGGRAVATED DAMAGES, DAMAGES FOR LOSS OF PROFITS OR REVENUES, FAILURE TO REALIZE ANY EXPECTED SAVINGS, BUSINESS INTERRUPTION, LOSS OF BUSINESS INFORMATION, LOSS OF BUSINESS OPPORTUNITY, OR CORRUPTION OR LOSS OF DATA, FAILURES TO TRANSMIT OR RECEIVE ANY DATA, PROBLEMS ASSOCIATED WITH ANY APPLICATIONS USED IN CONJUNCTION WITH RIM PRODUCTS OR SERVICES, DOWNTIME COSTS, LOSS OF THE USE OF RIM PRODUCTS OR SERVICES OR ANY PORTION THEREOF OR OF ANY AIRTIME SERVICES, COST OF SUBSTITUTE GOODS, COSTS OF COVER, FACILITIES OR SERVICES, COST OF CAPITAL, OR OTHER SIMILAR PECUNIARY LOSSES, WHETHER OR NOT SUCH DAMAGES WERE FORESEEN OR UNFORESEEN, AND EVEN IF RIM HAS BEEN ADVISED OF THE POSSIBILITY OF SUCH DAMAGES.

TO THE MAXIMUM EXTENT PERMITTED BY APPLICABLE LAW IN YOUR JURISDICTION, RIM SHALL HAVE NO OTHER OBLIGATION, DUTY, OR LIABILITY WHATSOEVER IN CONTRACT, TORT, OR OTHERWISE TO YOU INCLUDING ANY LIABILITY FOR NEGLIGENCE OR STRICT LIABILITY.

THE LIMITATIONS, EXCLUSIONS, AND DISCLAIMERS HEREIN SHALL APPLY: (A) IRRESPECTIVE OF THE NATURE OF THE CAUSE OF ACTION, DEMAND, OR ACTION BY YOU INCLUDING BUT NOT LIMITED TO BREACH OF CONTRACT, NEGLIGENCE, TORT, STRICT LIABILITY OR ANY OTHER LEGAL THEORY AND SHALL SURVIVE A FUNDAMENTAL BREACH OR BREACHES OR THE FAILURE OF THE ESSENTIAL PURPOSE OF THIS AGREEMENT OR OF ANY REMEDY CONTAINED HEREIN; AND (B) TO RIM AND ITS AFFILIATED COMPANIES, THEIR SUCCESSORS, ASSIGNS, AGENTS, SUPPLIERS (INCLUDING AIRTIME SERVICE PROVIDERS), AUTHORIZED RIM DISTRIBUTORS (ALSO INCLUDING AIRTIME SERVICE PROVIDERS) AND THEIR RESPECTIVE DIRECTORS, EMPLOYEES, AND INDEPENDENT CONTRACTORS.

IN ADDITION TO THE LIMITATIONS AND EXCLUSIONS SET OUT ABOVE, IN NO EVENT SHALL ANY DIRECTOR, EMPLOYEE, AGENT, DISTRIBUTOR, SUPPLIER, INDEPENDENT CONTRACTOR OF RIM OR ANY AFFILIATES OF RIM HAVE ANY LIABILITY ARISING FROM OR RELATED TO THE DOCUMENTATION.

Prior to subscribing for, installing, or using any Third Party Products and Services, it is your responsibility to ensure that your airtime service provider has agreed to support all of their features. Some airtime service providers might not offer Internet browsing functionality with a subscription to the BlackBerry® Internet Service. Check with your service provider for availability, roaming arrangements, service plans and features. Installation or use of Third Party Products and Services with RIM's products and services may require one or more patent, trademark, copyright, or other licenses in order to avoid infringement or violation of third party rights. You are solely responsible for determining whether to use Third Party Products and Services and if any third party licenses are required to do so. If required you are responsible for acquiring them. You should not install or use Third Party Products and Services until all necessary licenses have been acquired. Any Third Party Products and Services that are provided with RIM's products and services are provided as a convenience to you and are provided "AS IS" with no express or implied conditions, endorsements, guarantees, representations, or warranties of any kind by RIM and RIM assumes no liability whatsoever, in relation thereto. Your use of Third Party Products and Services shall be governed by and subject to you agreeing to the terms of separate licenses and other agreements applicable thereto with third parties, except to the extent expressly covered by a license or other agreement with RIM.

Certain features outlined in this documentation require a minimum version of BlackBerry® Enterprise Server, BlackBerry® Desktop Software, and/or BlackBerry® Device Software.

The terms of use of any RIM product or service are set out in a separate license or other agreement with RIM applicable thereto. NOTHING IN THIS DOCUMENTATION IS INTENDED TO SUPERSEDE ANY EXPRESS WRITTEN AGREEMENTS OR WARRANTIES PROVIDED BY RIM FOR PORTIONS OF ANY RIM PRODUCT OR SERVICE OTHER THAN THIS DOCUMENTATION.

Research In Motion Limited 295 Phillip Street Waterloo, ON N2L 3W8 Canada

Research In Motion UK Limited

Centrum House 36 Station Road Egham, Surrey TW20 9LF United Kingdom

Published in Canada